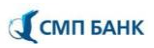

## **Инструкция по восстановлению пароля**

## **Восстановление пароля в интернет-банке**

1) Для возможности самостоятельного восстановления пароля, необходимо задать ответ на контрольный вопрос.

**В новой версии Интернет-банк для бизнеса** функционал контрольных вопросов находится в подразделе настроек «Информация»:

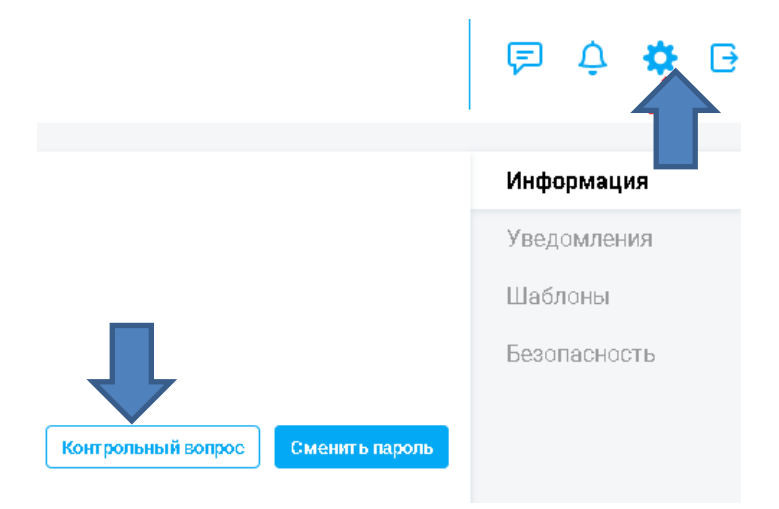

**В старой версии Интернет-банк для бизнеса** функционал контрольных вопросов находится в разделе настроек:

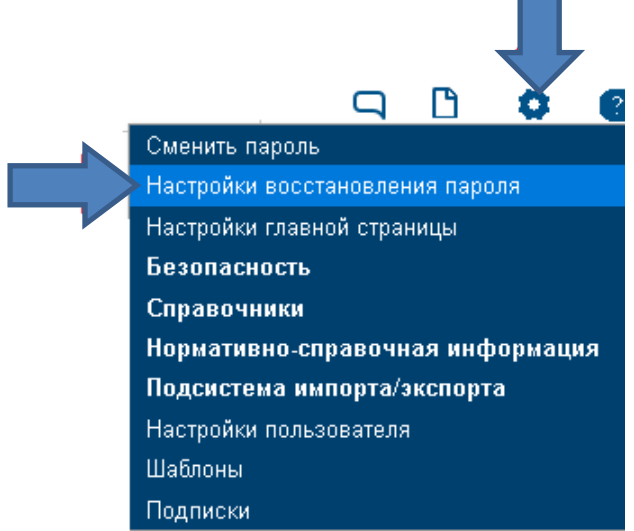

В разделе контрольных вопросов Вы можете задать контрольные вопросы, которые будут использоваться для восстановления пароля.

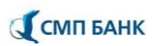

2) Если ответ на контрольный вопрос был Вами задан, то Вы можете воспользоваться функционалом восстановления пароля:

А) На странице авторизации системы Интернет-банк для бизнеса нажмите на кнопку «Забыли пароль?»

Б) Откроется форма восстановления пароля:

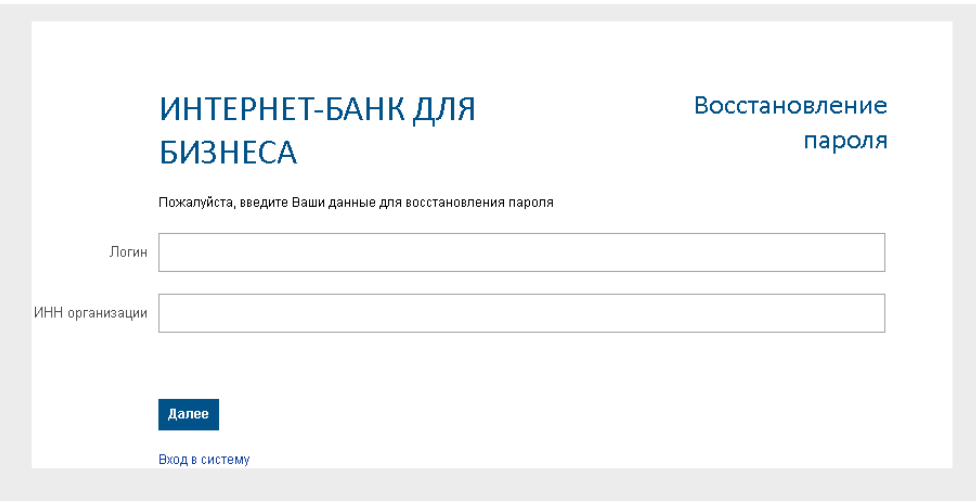

Укажите Ваш логин и ИНН организации, после нажмите на кнопку «Далее».

В) Система обработает запрос и задаст контрольный вопрос. В поле «Ответ» укажите ответ на контрольный вопрос и нажмите на кнопку «Получить пароль».

Г) При верном ответе на Ваш контактный номер мобильного телефона, указанный в заявлении, в смссообщении будет отправлен временный пароль. При этом система отобразит информацию:

- о сроке действия временного пароля,
- о периоде, через который возможен повторный запрос. При необходимости повторного запроса пароля можете нажать кнопку «Получить пароль повторно», которая станет активной через указанный интервал времени для повторного запроса.
- о количестве оставшихся попыток запроса пароля.

Д) Для входа в систему нажмите на кнопку «Вход в систему», которая вернет Вас на страницу авторизации, где Вы сможете воспользоваться временным паролем, который был направлен в смс-сообщении.

Е) Далее будет предложена смена пароля, где в поле «Старый пароль» введите пароль, полученный в смссообщении ранее, придумайте и укажите новый пароль, и нажмите но кнопку «Изменить пароль».

В результате выполненных действий пароль будет восстановлен.

## **Восстановление пароля в мобильном приложении**

1) Для возможности самостоятельного восстановления пароля, необходимо задать ответ на контрольный вопрос. В мобильной версии функционал контрольных вопросов находится в разделе «Контрольный вопрос»

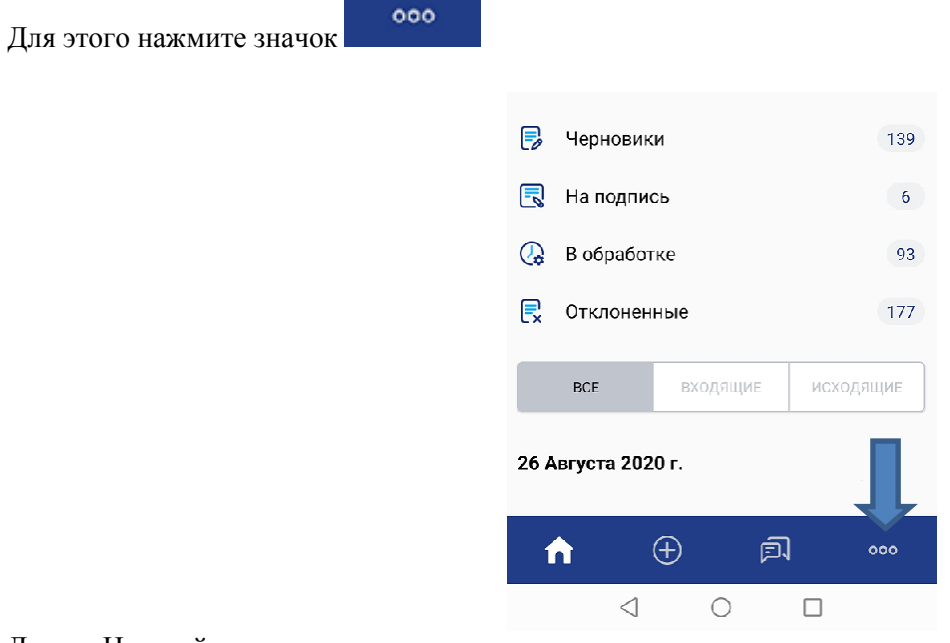

Далее «Настройки»

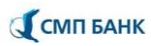

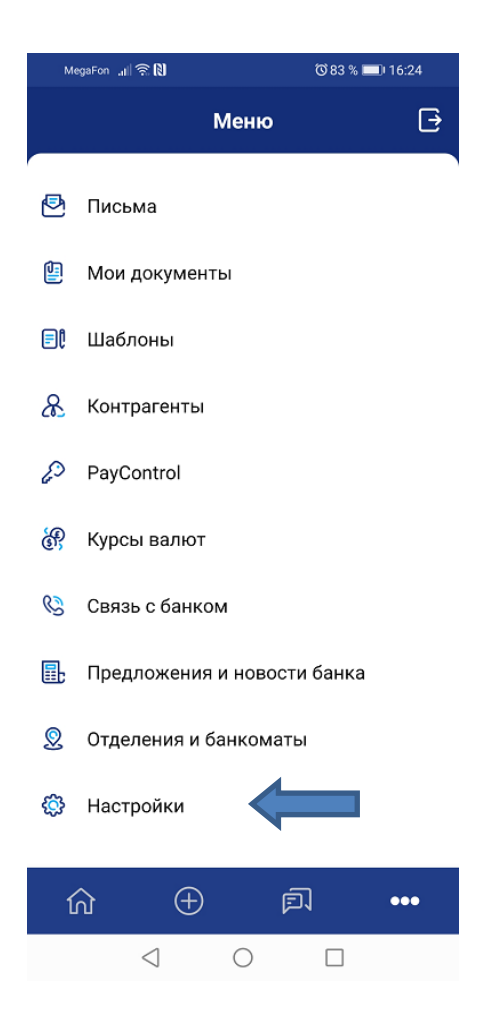

Выберите раздел «Авторизация и подписание»

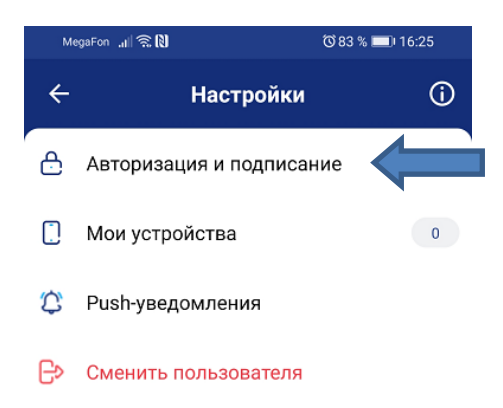

Пройдите в раздел «Контрольный вопрос»

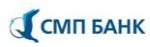

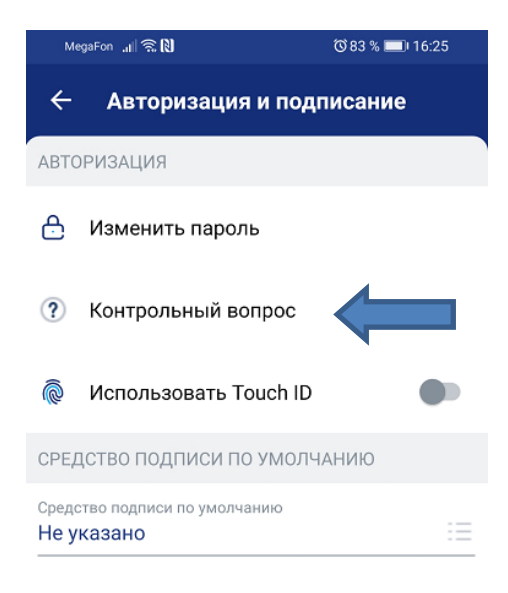

Далее будет доступен выбор контрольных вопросов для указания ответов.

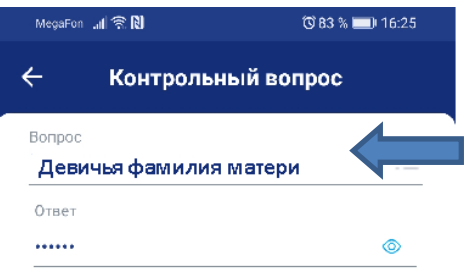

После указания ответа на контрольный вопрос нажмите на кнопку «Сохранить».

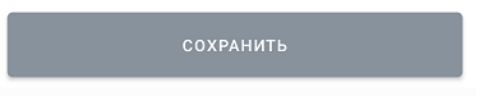

2) Если ответ на контрольный вопрос был Вами задан, то Вы можете воспользоваться функционалом восстановления пароля.

А) На странице авторизации мобильного приложения нажмите на кнопку «Забыли пароль?»

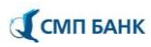

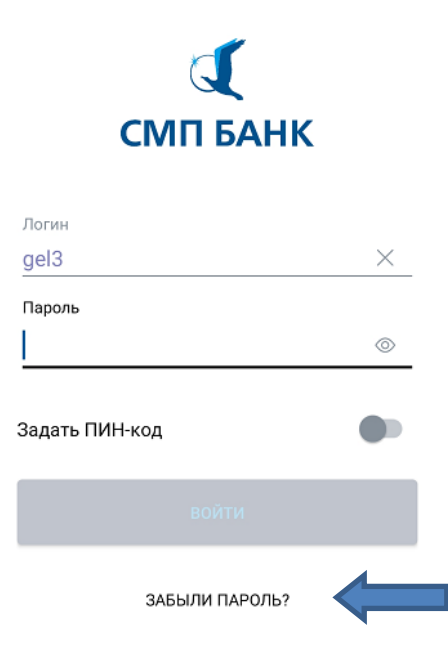

Б) Откроется форма восстановления пароля.

Пожалуйста, введите ваши данные для восстановления пароля

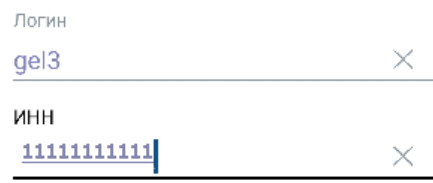

Укажите Ваш логин и ИНН организации, после нажмите на кнопку «Далее».

В) Система обработает запрос и задаст контрольный вопрос. В поле «Ответ» укажите ответ на контрольный вопрос и нажмите на кнопку «Далее».

Г) При верном ответе на Ваш контактный номер мобильного телефона, указанный в заявлении, в смс-сообщении будет отправлен временный пароль. При этом система отобразит информацию о периоде, через который возможен повторный запрос.

При необходимости повторного запроса пароля нажмите кнопку «Получить пароль повторно», которая станет активной через определенный для повторного запроса интервал времени.

Д) Введите пароль, полученный в смс-сообщении, и нажмите кнопку «Войти».

Е) Появится сообщение «Срок действия пароля истек, необходимо сменить пароль». Измените пароль. В поле «Старый пароль» введите пароль, полученный в смс-сообщении ранее, придумайте новый пароль и нажмите «Изменить пароль».

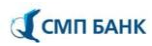

## Смена пароля

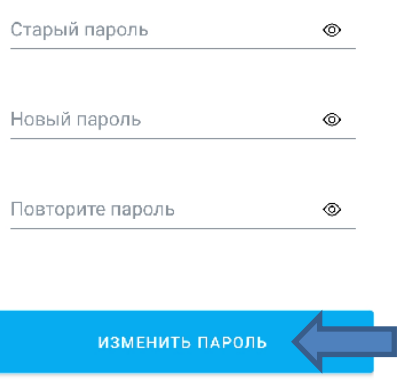

В результате выполненных действий пароль будет восстановлен.